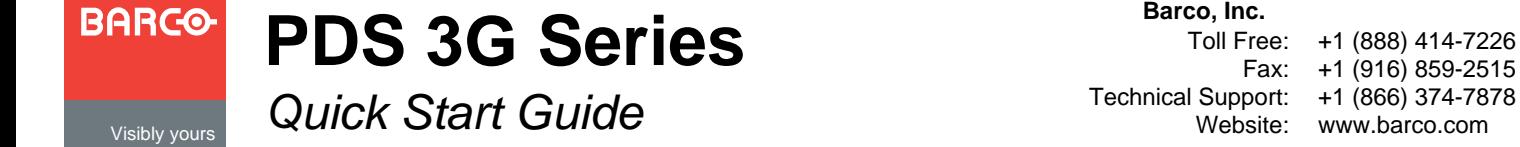

**EMEA Support** Website: www.barco.com/support/eSupport.aspx Phone: 0800900410

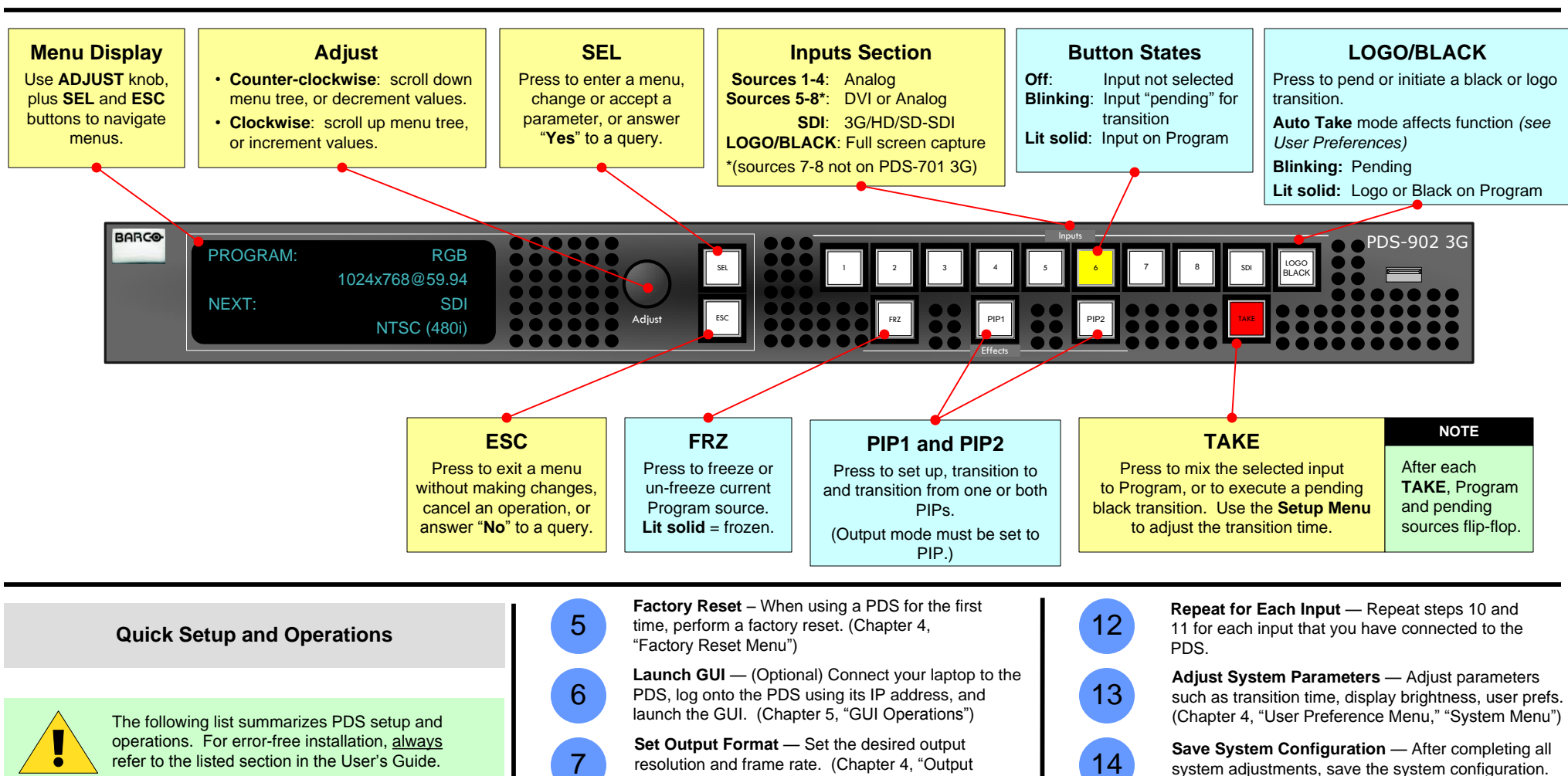

**Connect Power** — Ensure that power is properly connected to the PDS. (Chapter 3, "Cable and Adapter Information")

1

2

3

 $\Delta$ 

**Connect Inputs** — Connect all analog, DVI, and SDI input sources to the PDS. (Chapter 3, "Signal Installation")

**Connect Outputs** — Connect the output(s) of the PDS to your projector(s) or other target devices. (Chapter 3, "Signal Installation")

**Power On** — Turn on power to the PDS, your projector(s), and to all peripheral equipment. (Chapter 4, "Power-Up Initialization")

Format")

**Enable Test Pattern** — Turn on a test pattern, verify an image, and adjust as required. When complete, turn off the pattern. (Chapter 4, "Test Pattern")

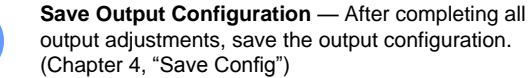

**Select and Adjust Input** — Select an input, and

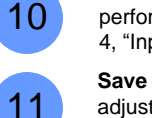

8

9

perform the necessary image adjustments. (Chapter 4, "Input Menu")

**Save Input Configuration** — After completing all adjustments for an input, save the input configuration. (Chapter 4, "Save Config")

(Chapter 4, "Save System State")

15

**Enable Remote Control** — (Optional) Connect Ethernet or Serial communications, and issue desired commands. (Appendix B, "Remote Control")

**Ready to Roll** — With all output, input and system 16 configurations saved, press the desired input button, and press **TAKE**.

# **PDS 3G Series**<br>
Visibly yours Quick Start Guide<br>
Visibly yours Quick Start Guide

*Quick Start Guide*

### **Barco, Inc.**

Fax: Technical Support: Website: +1 (888) 414-7226 +1 (916) 859-2515 +1 (866) 374-7878 www.barco.com

**EMEA Support** Website: www.barco.com/support/eSupport.aspx Phone: 0800900410

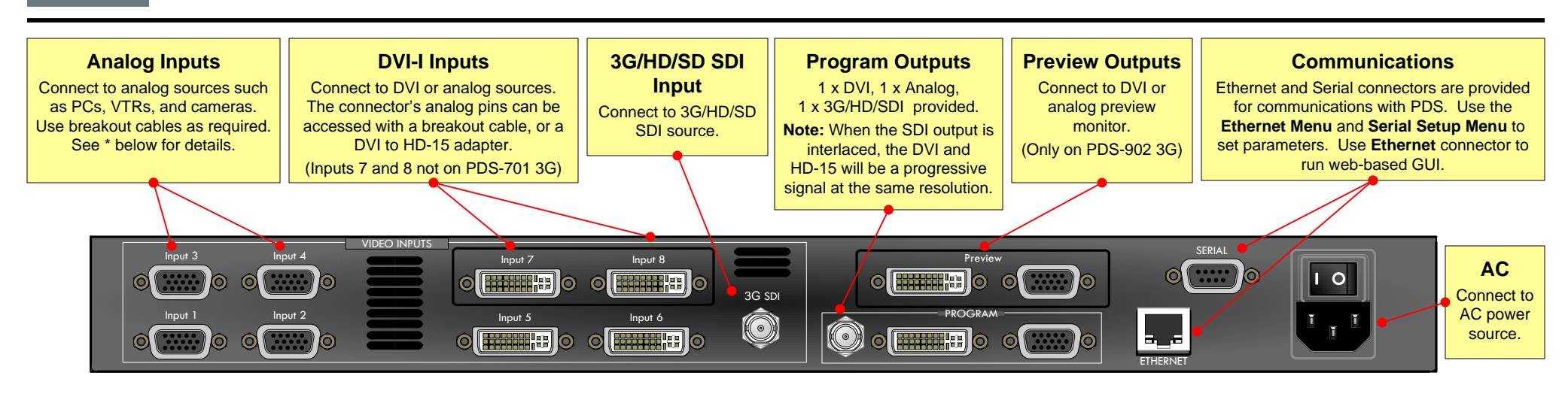

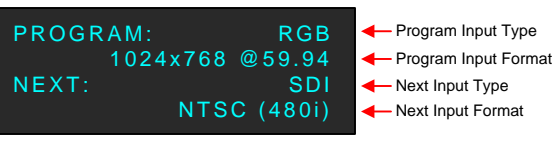

*Sample Status Menu*

- **• Input Type** Specifies the type of input signal currently on Program.
- **• Input Format** Indicates video format on Program. If the input is not valid, "Invalid Signal" is shown.
- **• Next Input Type** Indicates next Program input type, plus HDCP status (if applicable).
- **• Next Input Format** Indicates next Program input format.

**IMPORTANT** For HDCP sources, ensure the Output Display device is HDCP-compliant. Otherwise, the display device will be blacked when protected content is selected to be shown on that output.

- **NOTE** To display the **Setup Menu** from the **Status Menu**, press **SEL**. To return to the **Status Menu** from
	- any point in the **Setup Menu**, press

# *Status Menu Menu Tree — only top level functions are shown*

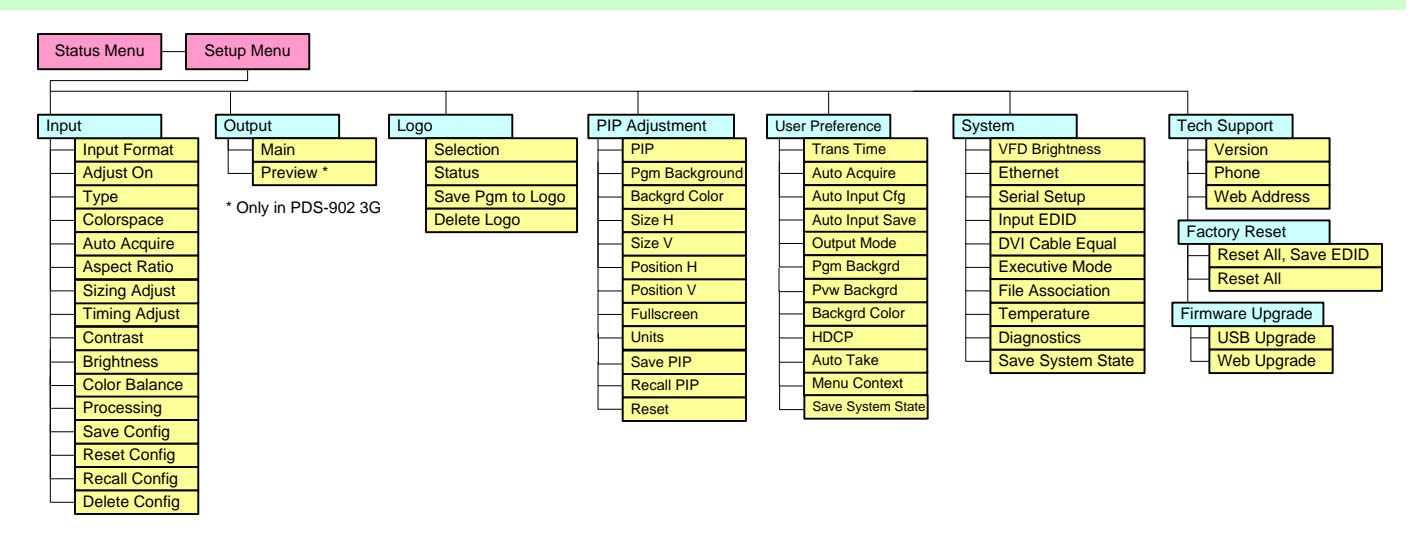

## *\* Breakout Cables for Analog Inputs*

Use this table to connect various source formats to the PDS, using the system's analog input connectors (**Inputs 1 - 8**).

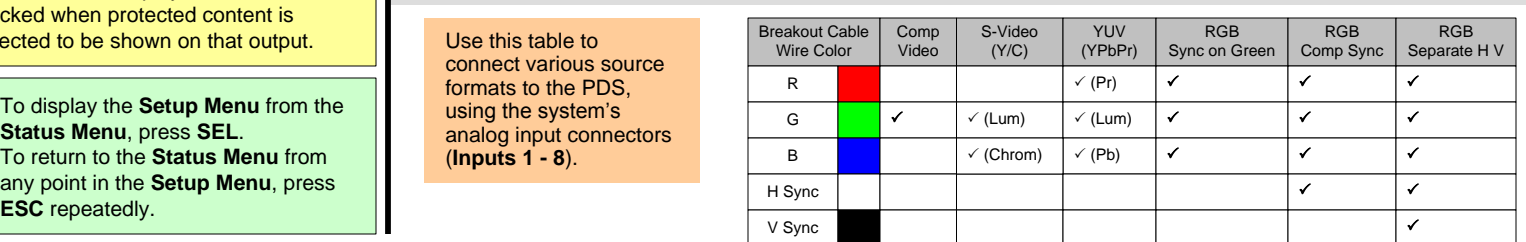

For complete details on<br>all installation, setup,<br>and operating<br>procedures, refer to the<br>**PDS User's Guide**.<br>P/N 26-1204104-00 Rev 01 procedures, refer to the **PDS User's Guide**.